# *VADEMECUM*

# *Trasmissione contratto individuale di lavoro all'Ufficio III Concorsi e Inquadramenti, relativo all'assunzione di 8171 Addetti all'Ufficio per il Processo*

Accedere al menu generale (icona "rotellina dentata") in alto a sinistra e selezionare la voce **Protocollazione** – **Protocollazione in uscita**:

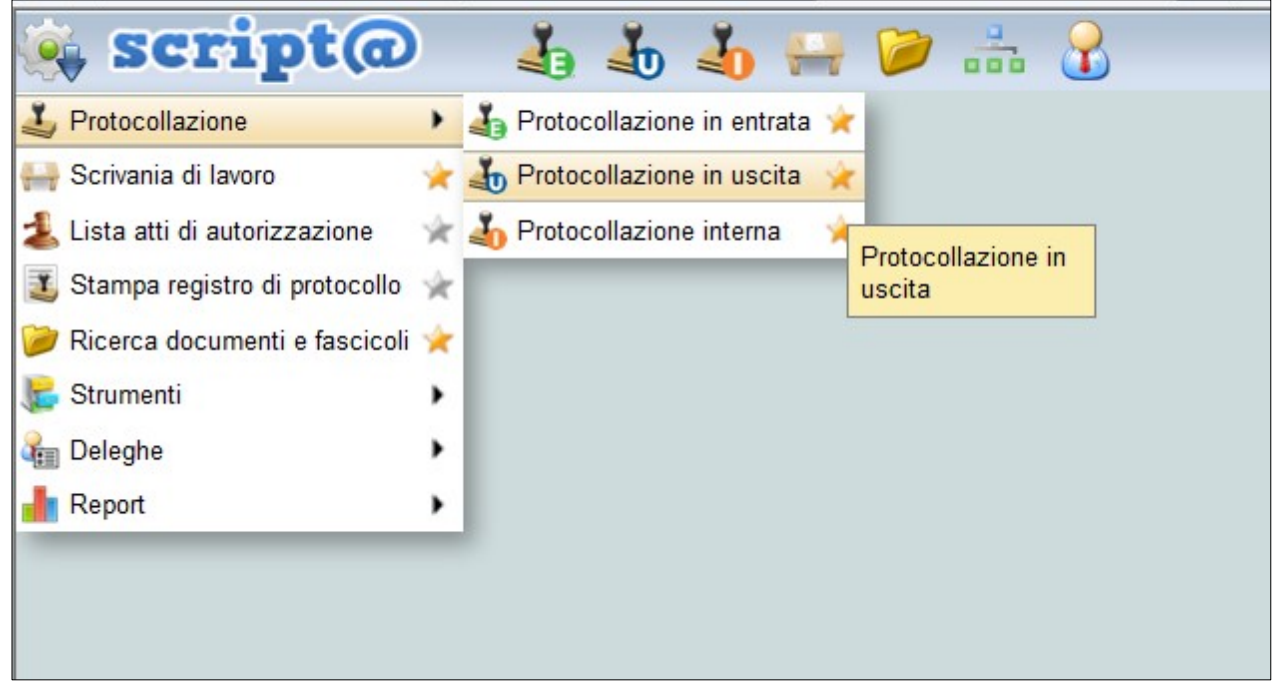

In alternativa si può utilizzare l'icona di accesso rapido.

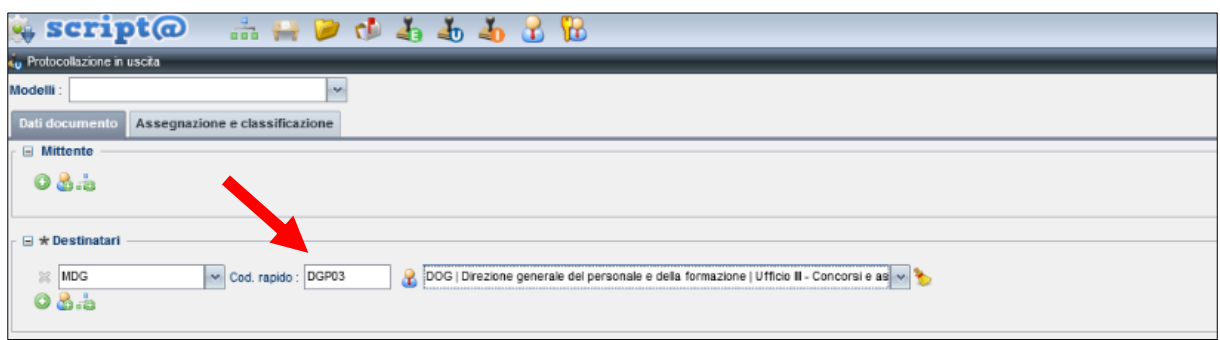

√ட

La trasmissione **non deve essere cumulativa** ma deve far riferimento al **singolo dipendente**.

**Destinatario**: inserire il codice rapido **DGP03**

In tal modo viene automaticamente collegata la **PEC** dedicata all'Ufficio III – Concorsi e assunzioni.

## **Oggetto**:

Indicare i seguenti dati:

- **Indicazione sintetica della procedura** di assunzione (es. "8171 addetti all'Ufficio per il processo" Distretto Corte d'Appello di …………….. )
- **Cognome** e **nome** del dipendente
- **Codice fiscale** del dipendente (a seguito di identificazione dello stesso)

#### **ALLEGATO 5**

- **Ufficio di assegnazione** del dipendente neoassunto
- Breve indicazione del **contenuto** (es. "documenti di assunzione del dipendente")

#### **Documentazione da allegare**

#### Come **file primario** associare la **nota di trasmissione.**

Cliccare sull'icona indicata nella schermata sottostante:

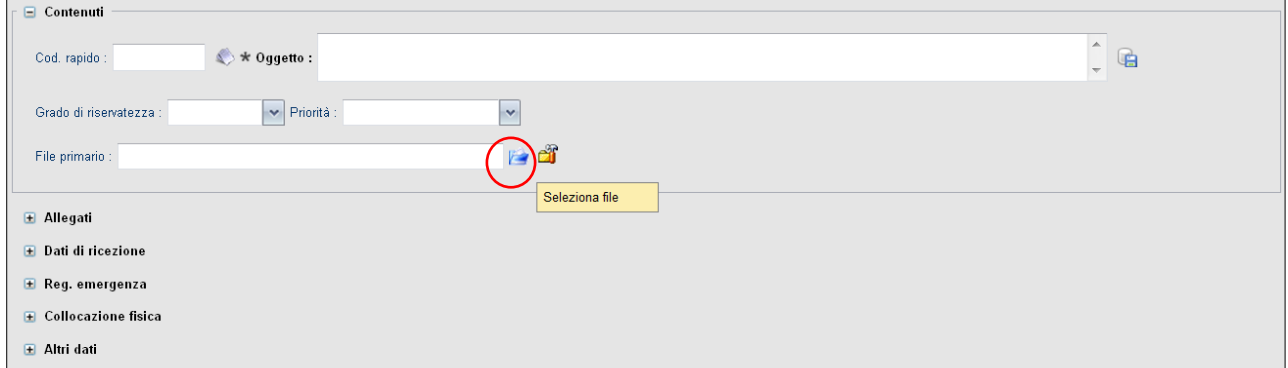

Il file selezionato viene caricato come **file primario** della registrazione.

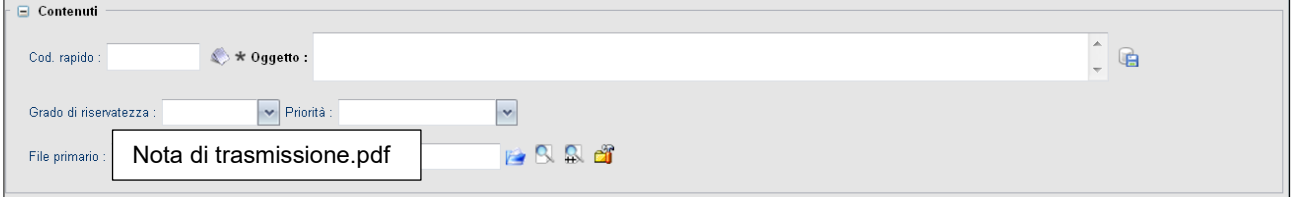

#### Come **allegati:**

- 1. Contratto individuale di lavoro: documento originale firmato digitalmente
- 2. Ultima pagina del contratto sottoscritta dal dipendente e digitalmente dal Dirigente
- 3. Allegati A e B
- 4. Verbale di immissione in possesso
- 5. Dichiarazione assenza conflitto di interessi
- 6. Conformità degli atti al documento in originale

Per ogni file da aggiungere si dovrà cliccare sull'apposita icona evidenziata nella schermata sottostante, nella **sezione Allegati**:

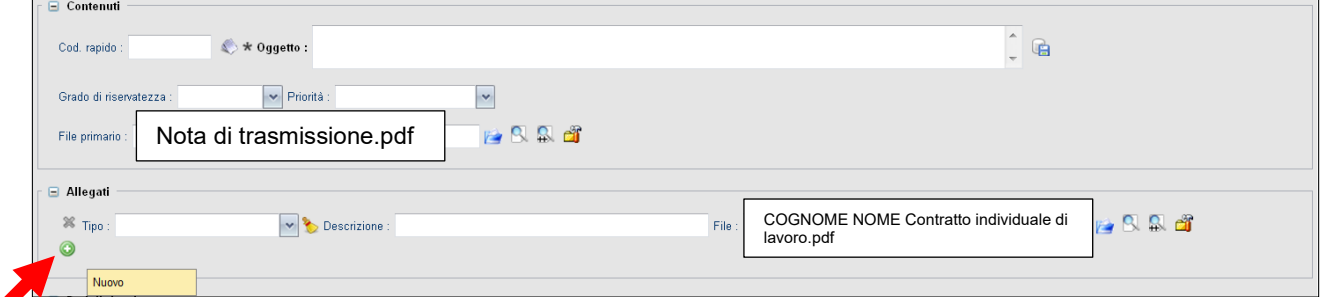

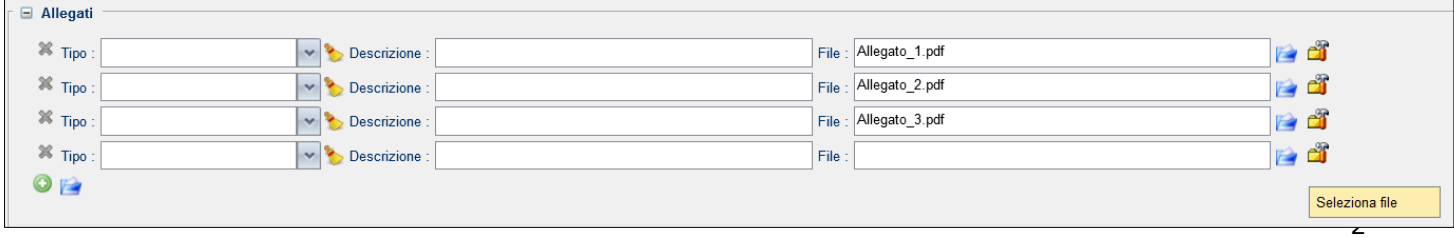

# **ALLEGATO 5**

### **Attenzione: denominazione e formato dei file in allegato**

Al fine di rendere i documenti facilmente riconoscibili, l'Ufficio deve denominare i file in allegato nel seguente modo:

1.**COGNOME NOME-Contratto individuale di lavoro**;

- 2.**COGNOME NOME-Ultima pagina contratto**;
- 3.**COGNOME NOME-Verbale di immissione in possesso**;
- 4.**COGNOME NOME-Allegati A e B**;
- 5.**COGNOME NOME-dichiarazione assenza conflitto interessi;**
- 6.**COGNOME NOME-Conformità**.

I documenti devono essere trasmessi **esclusivamente** in formato **PDF** e/o **PDF signed**. Non è necessario l'utilizzo del sistema di verifica firma.

Completato il caricamento di tutti gli allegati, cliccare sul pulsante "Registra" (in basso a destra sulla barra dei tasti operativi della schermata). **E** Registra

Viene attribuito il numero di protocollo.

#### **Invio Interoperabile**

Nel rispetto della normativa vigente in materia di gestione informatica dei flussi documentali, per trasmettere un atto protocollato in uscita ad un'altra AOO = Area Organizzativa Omogenea (Uffici Giudiziari, Amministrazione Centrale della Giustizia, Pubbliche Amministrazioni) **è indispensabile utilizzare il canale dell'interoperabilità**.

Si tratta infatti di una **trasmissione certificata**, che:

- a. garantisce la correttezza della trasmissione stessa nonché la trasparenza delle informazioni scambiate tra AOO
- b. **agevola le operazioni di protocollazione** e di tracciabilità dei flussi

Una volta effettuata la registrazione di un protocollo in uscita, è possibile procedere all'invio interoperabile attraverso il pulsante "**Invio e-mail interop.***"*.

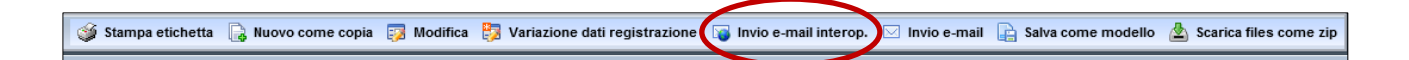

La maschera che compare serve a verificare/completare i dati della mail da inviare.

- 1) **Destinatari PEC:** è pre-compilato in automatico sulla base del destinatario del protocollo stesso.
- 2) **Oggetto:** è pre-compilato in automatico sulla base dell'oggetto del protocollo.
- 3) **Allegati:** il file primario, eventuali allegati del protocollo e il file **Segnatura.xml** che il sistema provvede a comporre in automatico; gli allegati non sono eliminabili.
- 4) Corpo dell'e-mail: si consiglia di **NON** compilarlo.
- 5) Casella di spunta "**richiedi conferma protocollazione**": è spuntata in automatico; in questo modo si riceverà in automatico la ricevuta di avvenuta protocollazione.
- 6) Casella di spunta "**conferma di lettura**": nell'invio interoperabile **NON** occorre attivarla.

Premendo il tasto "**Invia**" in fondo alla maschera il sistema procede all'invio della PEC, confermandone la corretta esecuzione con il messaggio seguente:

> F Mail inviata correttamente